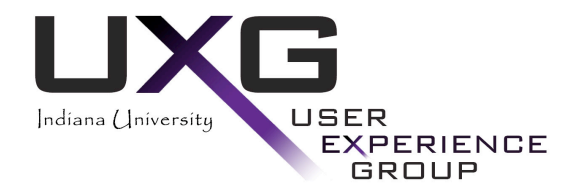

# **Sakaibrary User Testing Report**

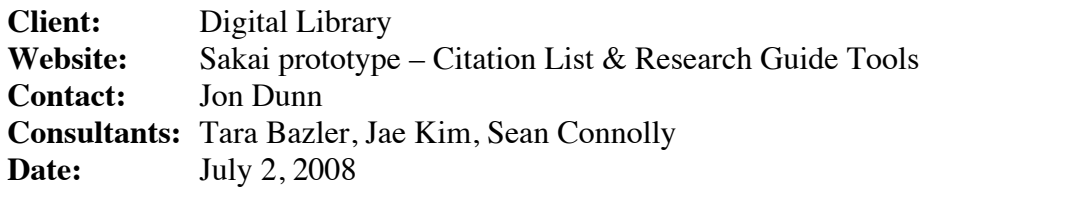

# **Table of Contents**

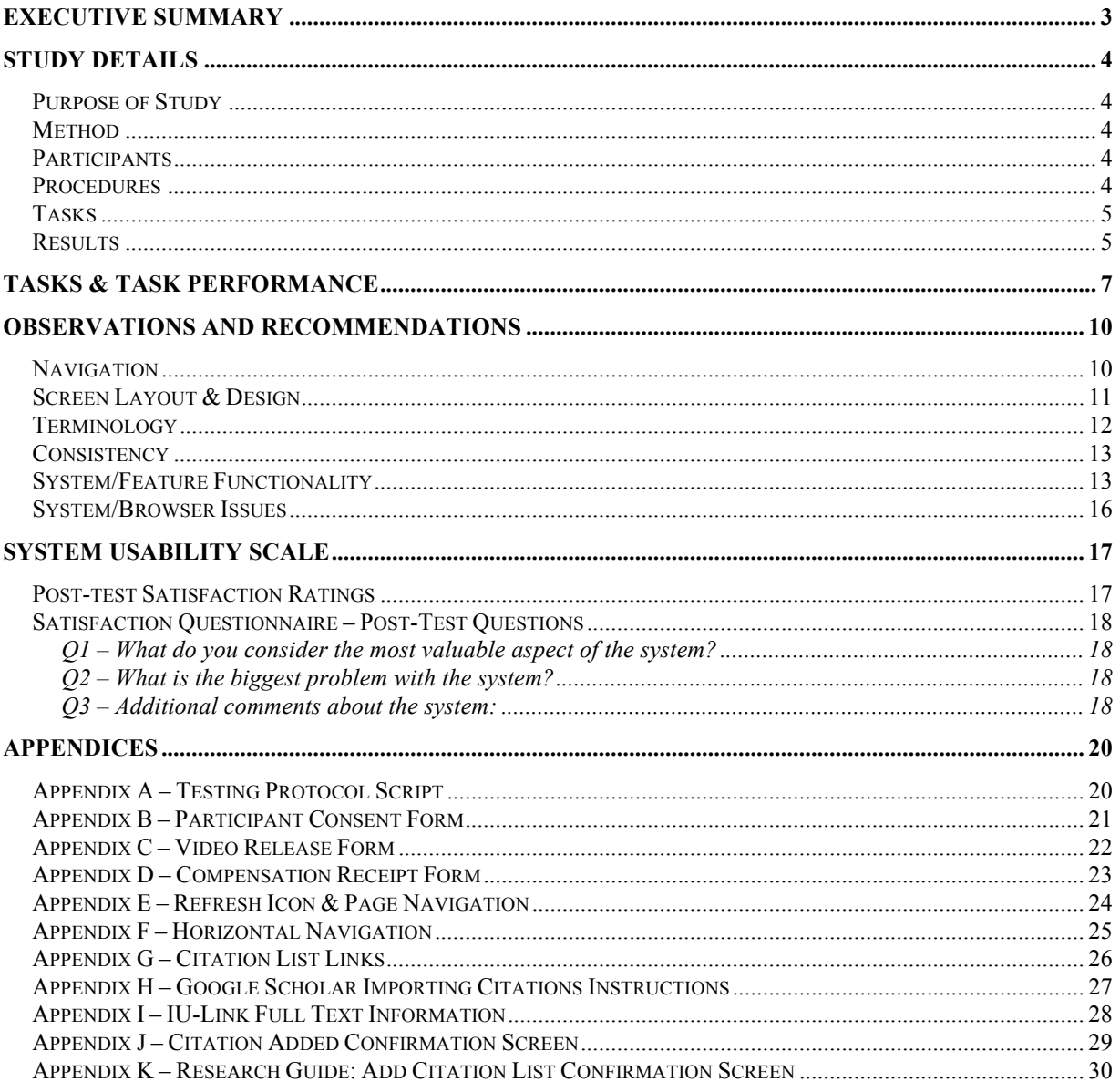

## **Executive Summary**

In June 2008, a usability study of the Citation List and the Research Guide tools was conducted with eleven participants. Feedback was obtained from undergraduate, graduate, and faculty participants. Many participants felt the tools might be helpful to them; however, most users had some difficulty initially determining how to use the tools. Users with extensive previous experience with Oncourse accomplished tasks much easier than those with little or no Oncourse experience.

A number of usability issues were observed during the study. Participants had a great deal of trouble determining how to initially create the citation list and research guide resources. Participants also exhibited a great deal of difficulty understanding the organization of content within the site. This difficulty was compounded by perceived inconsistency in what pages were displayed as a result of the user's action. For example, clicking a link in the left hand navigation did not always result in the same page being displayed. Terminology used for various actions caused confusion. For example, the difference between 'edit details' and 'edit citation list' was not clear, nor was the difference between 'copy' and 'duplicate' in the 'actions' dropdown. Many participants looked for a 'search' option in order to find citations – participants did not associate 'edit citation list' with their goal of searching for citations.

Many participants were frustrated that clicking on the citation list name on the resources page provided them with a 'view only' page. Participants felt they should have the option of editing the list, or at least a link directly to edit mode from the screen that currently is view only. Several options to resolve this issue where considered by UXG consultants. However, the options caused new issues that were deemed more problematic than the original issue.

Some difficulty observed during the sessions may have been due to the nature of the tasks given. For example, the first task asked users to create a citation list and name it "anthropology". It did not make sense to several participants to create an empty list and so 'searching' for citations was their main goal. In addition, without more information concerning the research guides, it was difficult for participants to develop a mental model of what they were supposed to be creating.

This report describes the purpose and methods of the study, and provides a summary of the observations made from each testing session. Recommendations are made for the Sakaibrary team to consider as they continue to refine the interface in order to better meet their users' needs.

# **Study Details**

## *Purpose of Study*

The Sakaibrary team is in the process of developing new functionality that will be incorporated into Sakai to aid users in completing library related tasks. The primary new tool is a citation list that allows users to create a resource listing bibliographic information. Users can add information to the list manually or by using search tools such as Google Scholar or the federated search tool. Another new piece of functionality under development is the Research Guides. This feature allows faculty and librarians to create a guide and include various types of resources for student use. Types of information include instructions for specific assignments, tips and tools, reading lists, etc.

The Sakaibrary team would like to determine if users understand the new tools and if they are able to easily navigate and accomplish basic tasks. In order to obtain feedback, the User Experience Group (UXG) of Indiana University conducted user testing in June 2008.

## *Method*

Usability testing methodology  $<sup>1</sup>$  was used to evaluate the website. This approach involved</sup> having authentic users perform authentic tasks using the system, while evaluators observed and recorded their actions and comments. Users were asked to perform a think-aloud protocol<sup>2</sup> to help the evaluators understand their behaviors and gain insight into the design of the website. Sessions were performed on an individual basis with each session lasting approximately 1 hour and 15 minutes. Participants were tested at the UXG usability lab in the Wrubel Computing Center and all sessions were recorded using Morae software (TechSmith). Following the last session, qualitative and quantitative data were analyzed and summarized and recommendations for redesign were made.

## *Participants*

Undergraduate students, graduate students, librarians, and faculty were recruited for testing. The goal was to recruit a sample of 15 participants including 4 librarians, 4 faculty members and 7 students (3 undergraduates and 4 graduates). A total of 11 participants were tested with demographics as shown in the table below. The UXG was not able to recruit 4 faculty members and one student participant cancelled on the last day of testing and was not replaced.

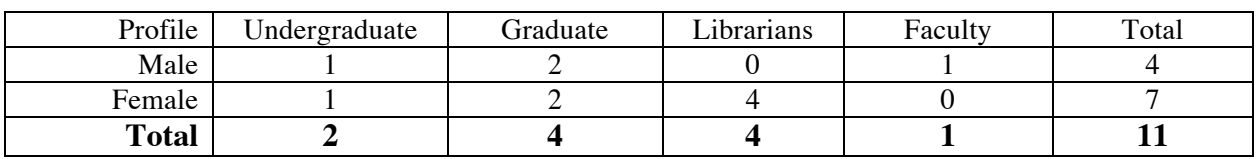

## *Procedures*

Participants were read an introductory protocol at the beginning of the testing session (see **Appendix 'A'** for script) and asked to read and sign two consent forms. The first consent

 <sup>1</sup> Dumas, J. S., & Redish, J. C. (1993). *A practical guide to usability testing*. Norwood, NJ: Ablex.

<sup>2</sup> Ericsson, K. A., & Simon, H. A. (1993). *Protocol analysis: Verbal reports as data* (Revised ed.). Cambridge, MA: MIT Press.

form (see **Appendix 'B'**) is a standard consent form indicating the participants' understanding of what will be expected of them during the session and their willingness to participate. The second consent form (see **Appendix 'C'**) is a video release form indicating the participants' awareness that the sessions are videotaped and granting their permission for the video to be used in the evaluation and reporting of results. Participants were given a copy of the consent forms for their records.

Tasks were presented to the participants one at a time and tasks were recorded as either 1) success with ease, 2) success with difficulty, or 3) failure to complete the task. Success with ease included those tasks that were completed on the first or second try. Success with difficulty included tasks that participants adequately completed but more effort and persistence was needed. For example, trying numerous paths to locate necessary information before finding the correct screen. Failure to complete a task was given if the participant gave up on the task or failed to locate the correct information. In some cases participants may have been satisfied that they completed the task; however, the correct information was not located or portions of the task were not completed.

Following the session, participants were asked to complete the System Usability Scale (SUS) questionnaire. Student participants were given a \$20 Borders gift card provided by the Sakaibrary team. Student participants then completed a Compensation Receipt Form confirming that they received the gift card (see **Appendix 'D'**).

Sessions were performed using the Windows XP operating system on a Dell, Pentium 4, 3.80 GHz computer. The first six participants were instructed to select the browser they felt most comfortable with and the options included Mozilla Firefox, Internet Explorer 7.0, Opera and Safari (for windows). Use of Internet Explorer caused some display issues and errors so the final 5 participants were presented with the site in Firefox and were not given their choice of browser.

## *Tasks*

The Sakaibrary team developed a list of tasks for testing based on key functionality associated with citation lists and research guides. UXG consultants reviewed and refined the tasks in order to create appropriate scenarios for user testing. Tasks were presented to participants one at a time in sequential order. See the 'Tasks & Task Performance' section below for task descriptions.

## *Results*

The results of the study have been divided into three sections:

1. Tasks & Task Performance (e.g. successes and failures)

Tasks are listed and the number of participants experiencing successes and failures are noted.

2. Observations and Recommendations

The results of the study are presented in a table format. The table includes three columns of information: *Observations*, *Interpretations*, and *Recommendations*. Each column is described in more detail below:

- *Observations* an objective description of participants' actions and comments during a session. This column also includes UXG consultants' observations.
- *Interpretations* a proposed explanation for participants' observed behaviors and justification for recommendations based on known design principles and rules.
- *Recommendations* suggestions for maintaining aspects of the current design that work, changing aspects that are problematic, and considering alternative possibilities for presenting information to the user.

The data within the table are organized into categories that represent the major types of issues raised during the study. The issues include:

- *Navigation* Items concerning the users' ability to maneuver throughout the site are presented here.
- *Screen Layout & Design* Items concerning the placement of elements on the screen, use of screen space and opportunities for modifying items to increase user understanding of presented information. Items concerning the organization of information within the site are also included.
- *Terminology* Items concerning the wording of headers, page titles, links, and site information that may hinder the users understanding of the site and what it offers.
- *Consistency*  Items that may cause user confusion due to inconsistent use of wording, placement, functionality, etc.
- *System/Feature Functionality*  Items concerning tools and/or functionality offered on the site.
- *System/Browser Issues* Items noted by UXG consultants that do not appear or function as expected.
- 3. System Usability Scale and Post-session Questions

The results of the satisfaction questionnaire are presented. Participants' comments are included.

## **Tasks & Task Performance**

The tasks are listed below in the table. The table also shows how many participants received each type of score for task performance. A score of 'Success with Ease' is given when the user easily locates the appropriate data, following an efficient path. A score of 'Success with Difficulty' is given when the user locates the appropriate data, but only after following numerous links/paths or a very inefficient path. A score of 'Fail' is given when the user is not able to locate the information specified by the task. It should be noted that a participant might fail a task even if they feel they have successfully completed the task. For example, in some cases, participants feel that they have found the appropriate information and so end the task without actually locating the correct answer.

The scores for tasks 0-4 are out of a total of 11. Scores for tasks 5-13 are out of 10. One participant had significant difficulty using te system and only completed logging in and the first 4 tasks within the allotted time.

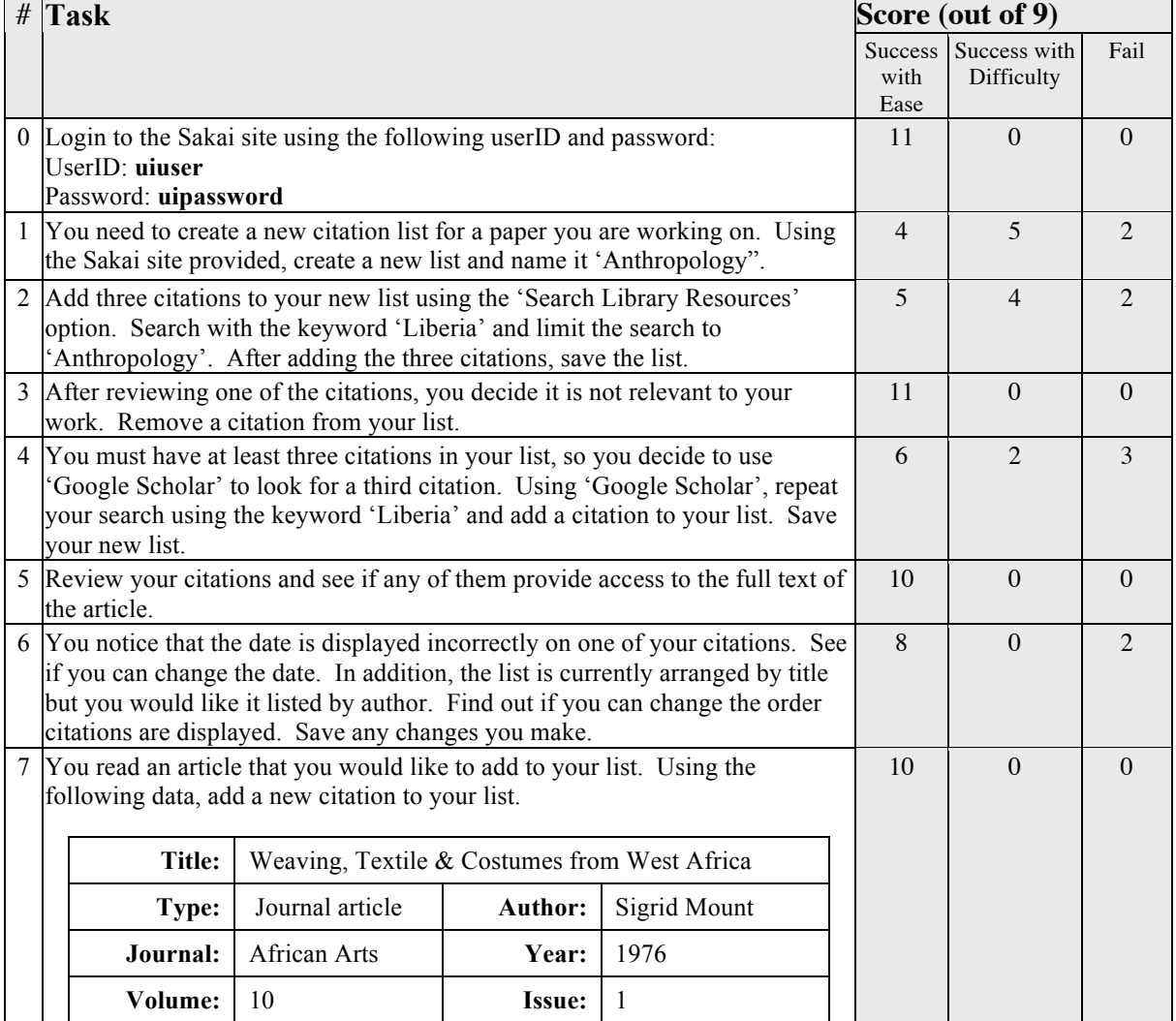

#### **Tasks**

User Experience Group, Indiana University 7 of 31

**Start Page:** 76 **End Page:** 76

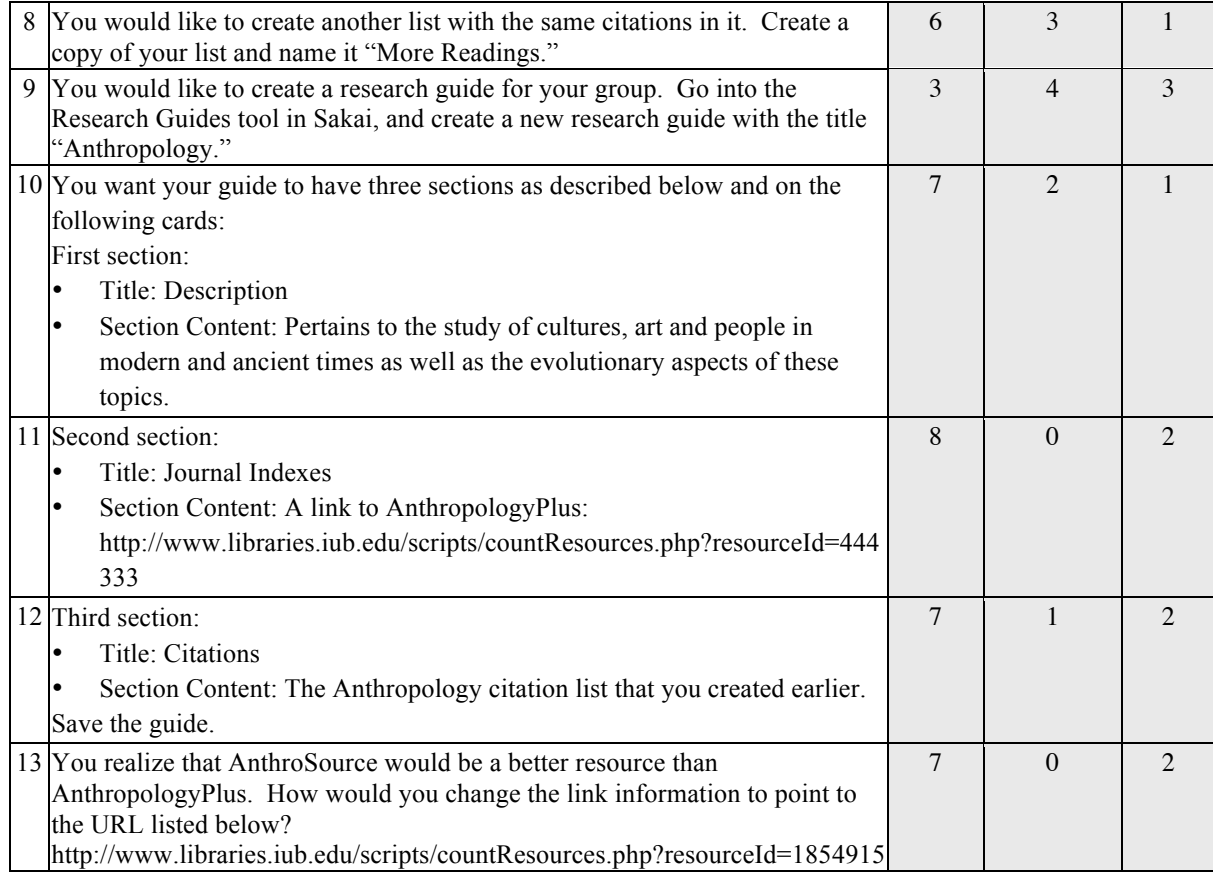

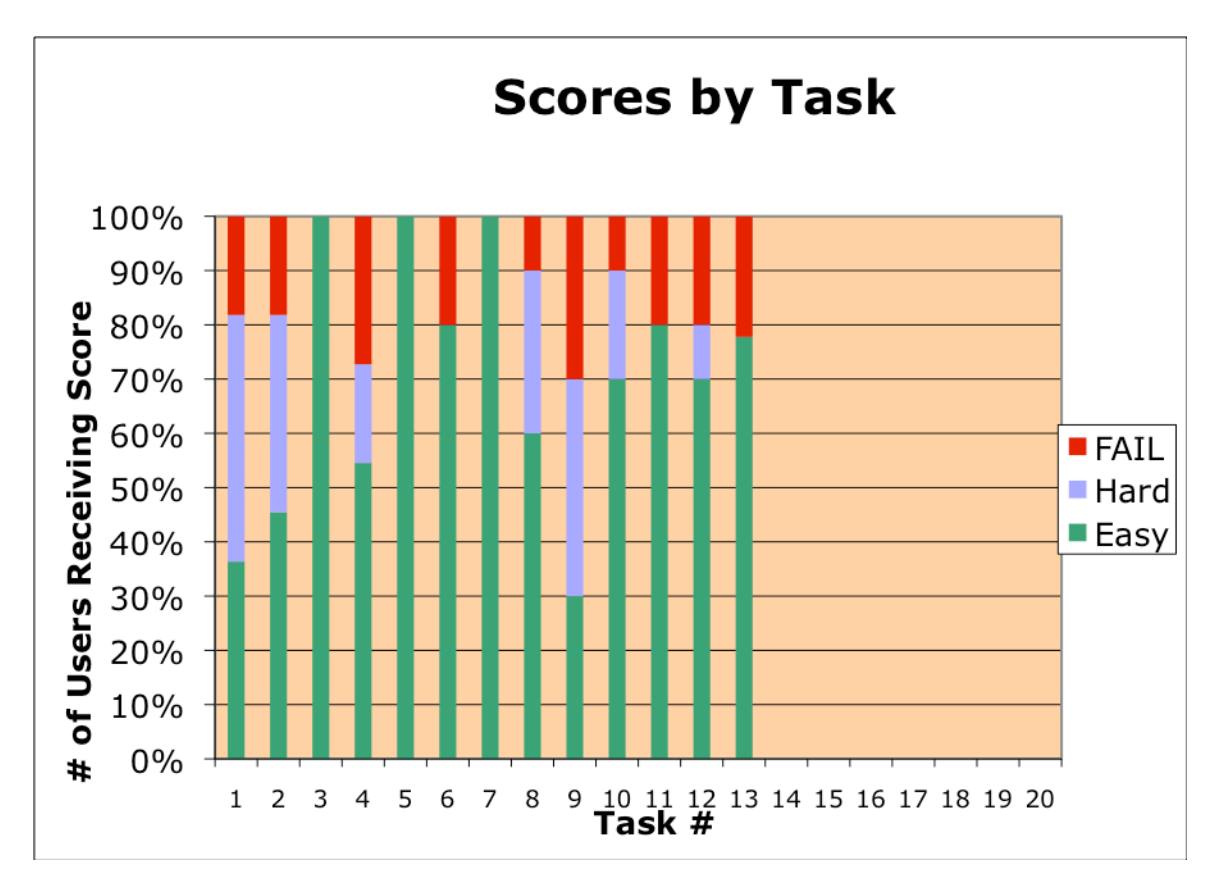

The graphs below show the percentage of participants receiving a score of 'Easy' (green), 'Hard' (light blue), or 'Fail' (red) for each task.

Although most participants completed tasks 1 and 2, the majority of participants spent a great deal of time figuring out where things were located and how the functionality worked. The average time on task for tasks 1 and 2 was 5 minute 37 seconds and 7 minutes 56 seconds respectively. Most of the other tasks had an average completion time from 1-3 minutes. Users that had more experience with Oncourse were able to accomplish tasks much quicker and more accurately than participants with little or no previous experience with Oncourse.

# **Observations and Recommendations**

## *Navigation*

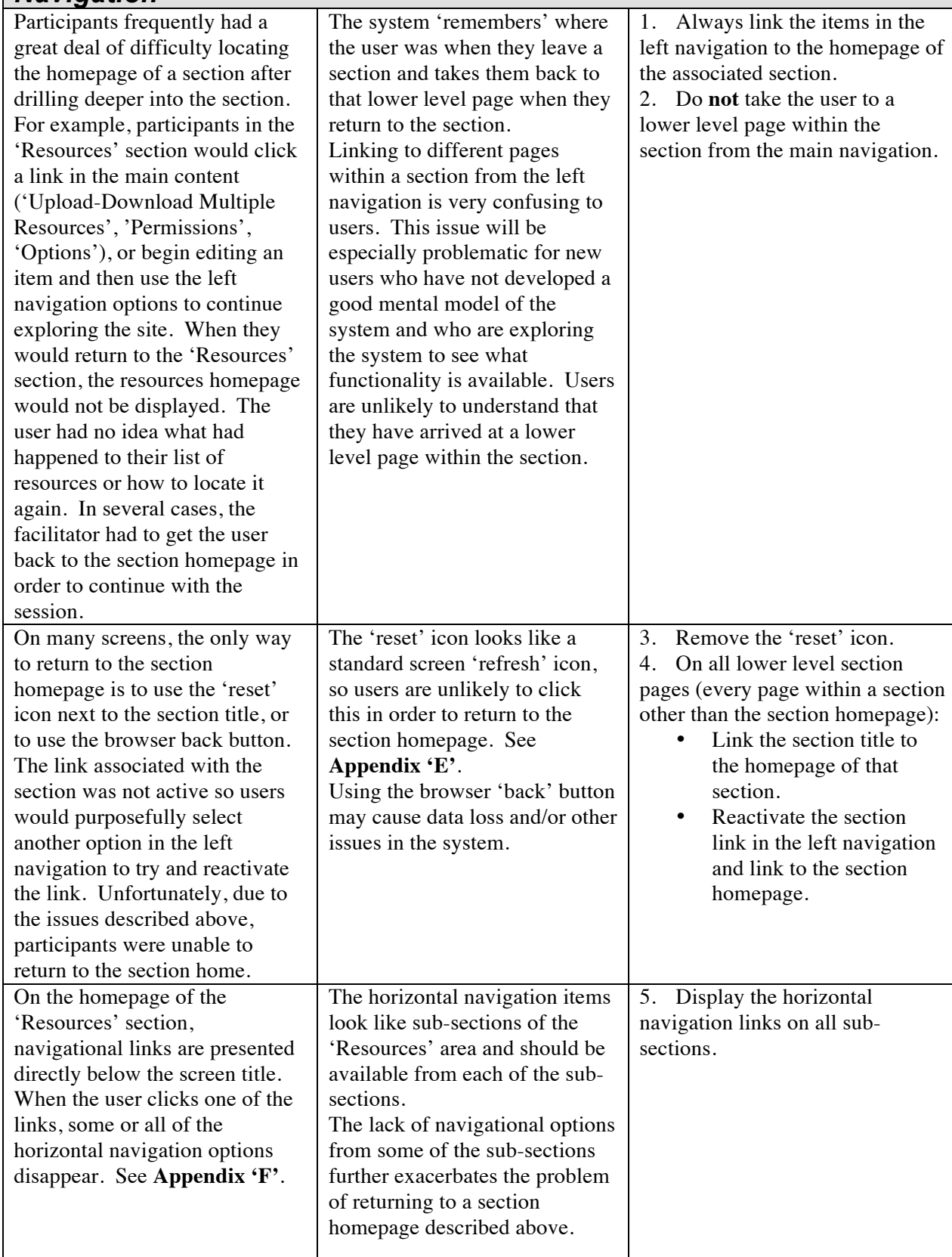

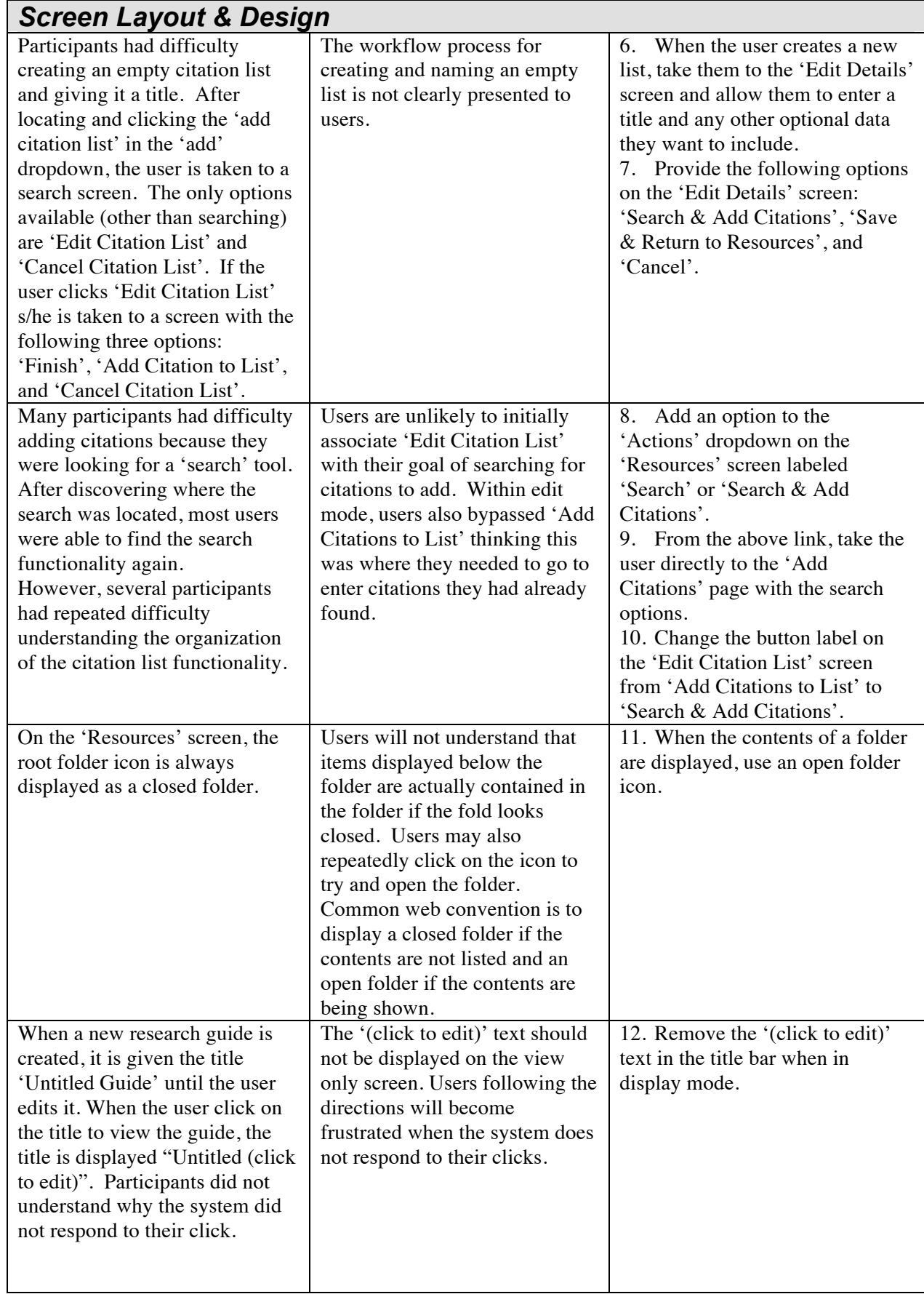

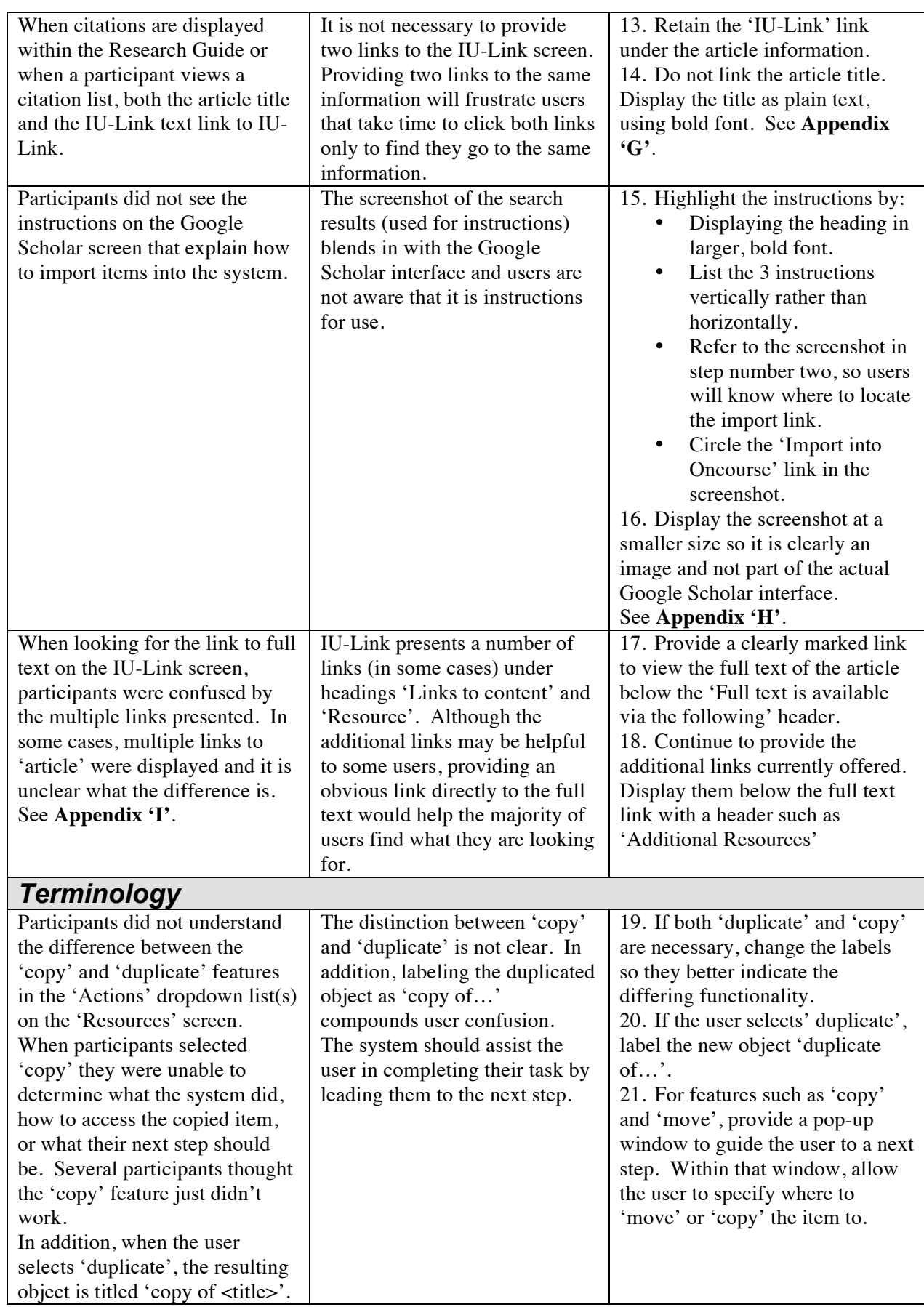

User Experience Group, Indiana University 12 of 31

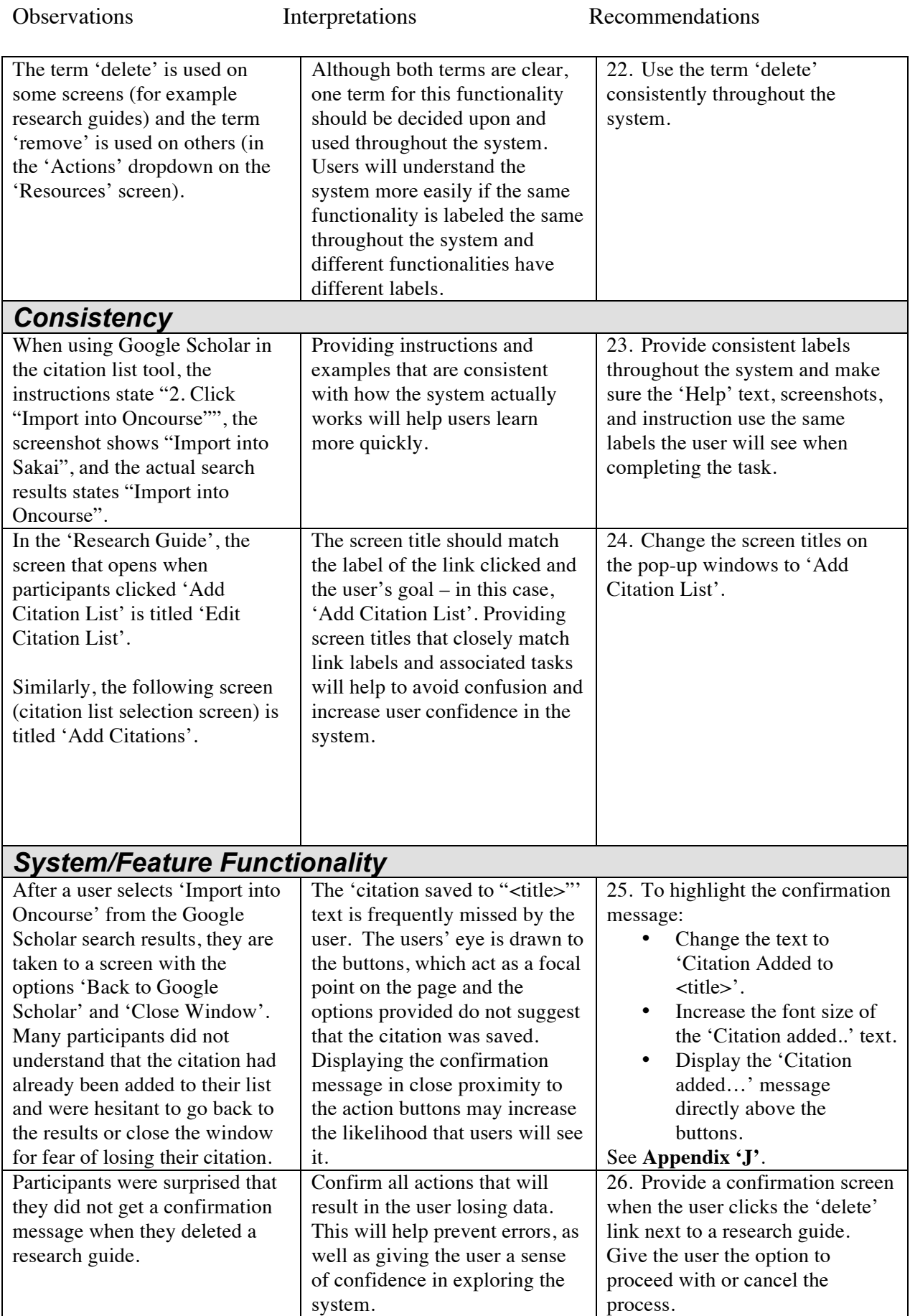

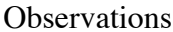

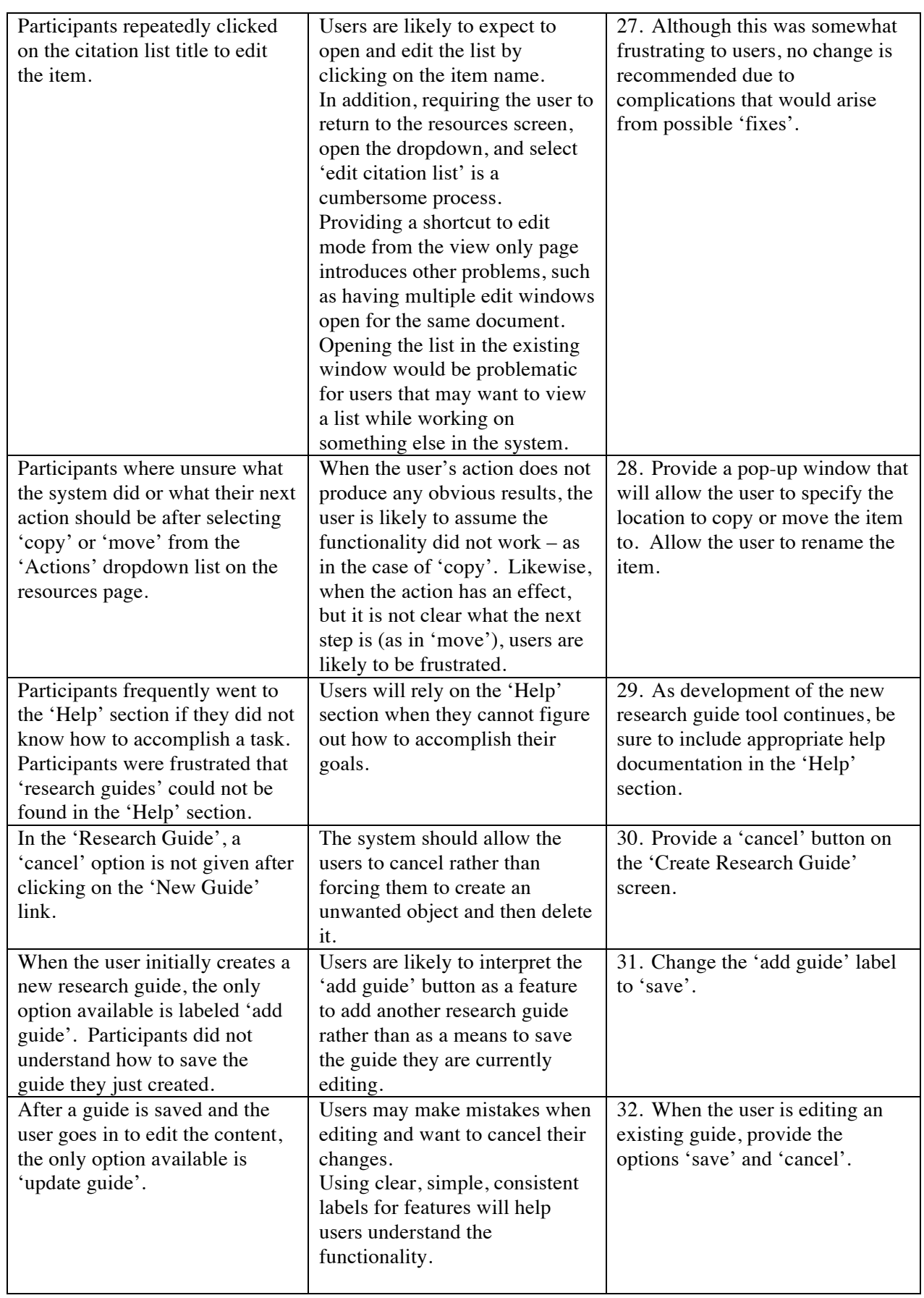

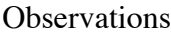

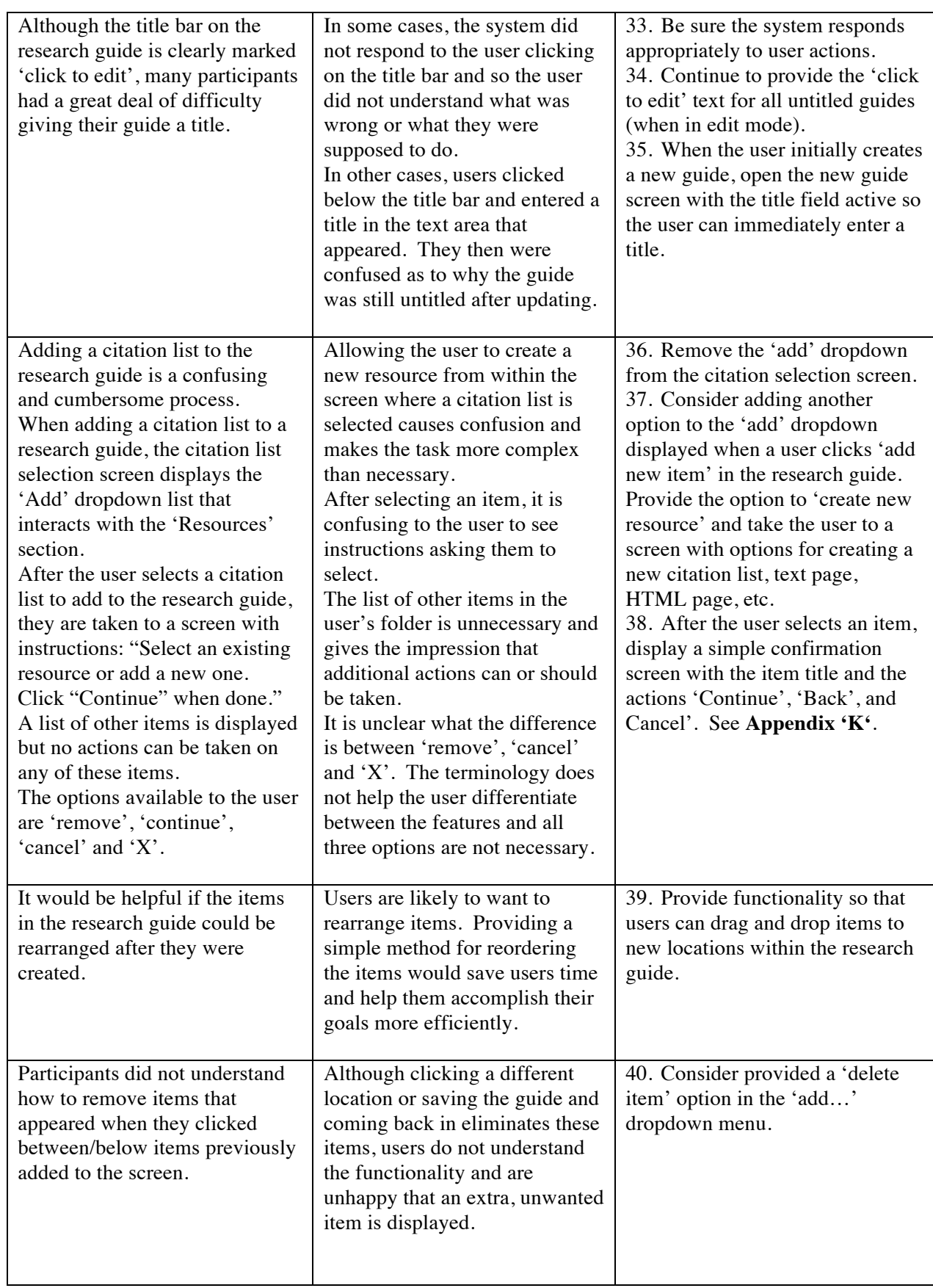

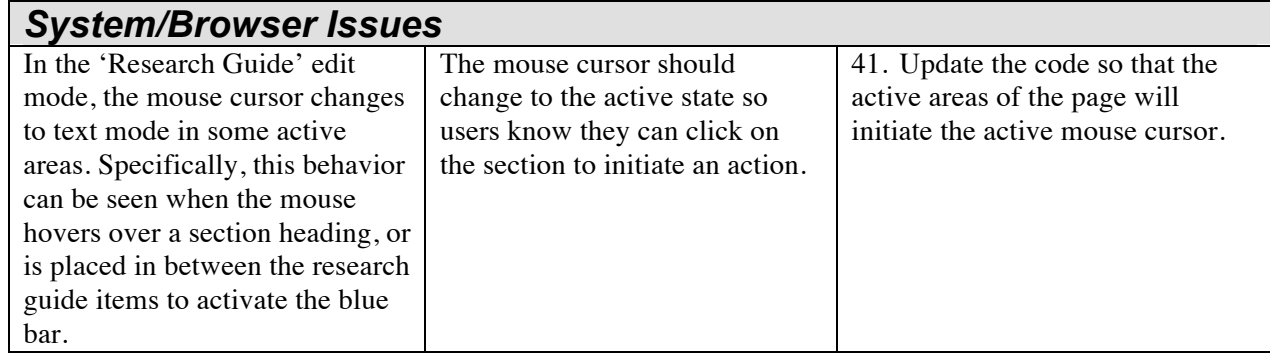

## **System Usability Scale** *Post-test Satisfaction Ratings*

Raw SUS scores are adjusted as follows:

\* Questions 1, 3, 5, 7, and 9: adjusted score = raw score  $-1$ 

\* Questions 2, 4, 6, 8, and 10: adjusted score =  $5 -$ raw score

Calculating an individual's total SUS score for an application:

 $*$  The sum of the adjusted scores is multiplied by 2.5 to yield an overall score in the range of  $0 - 100$ . Higher total SUS scores indicate greater overall satisfaction with the website.

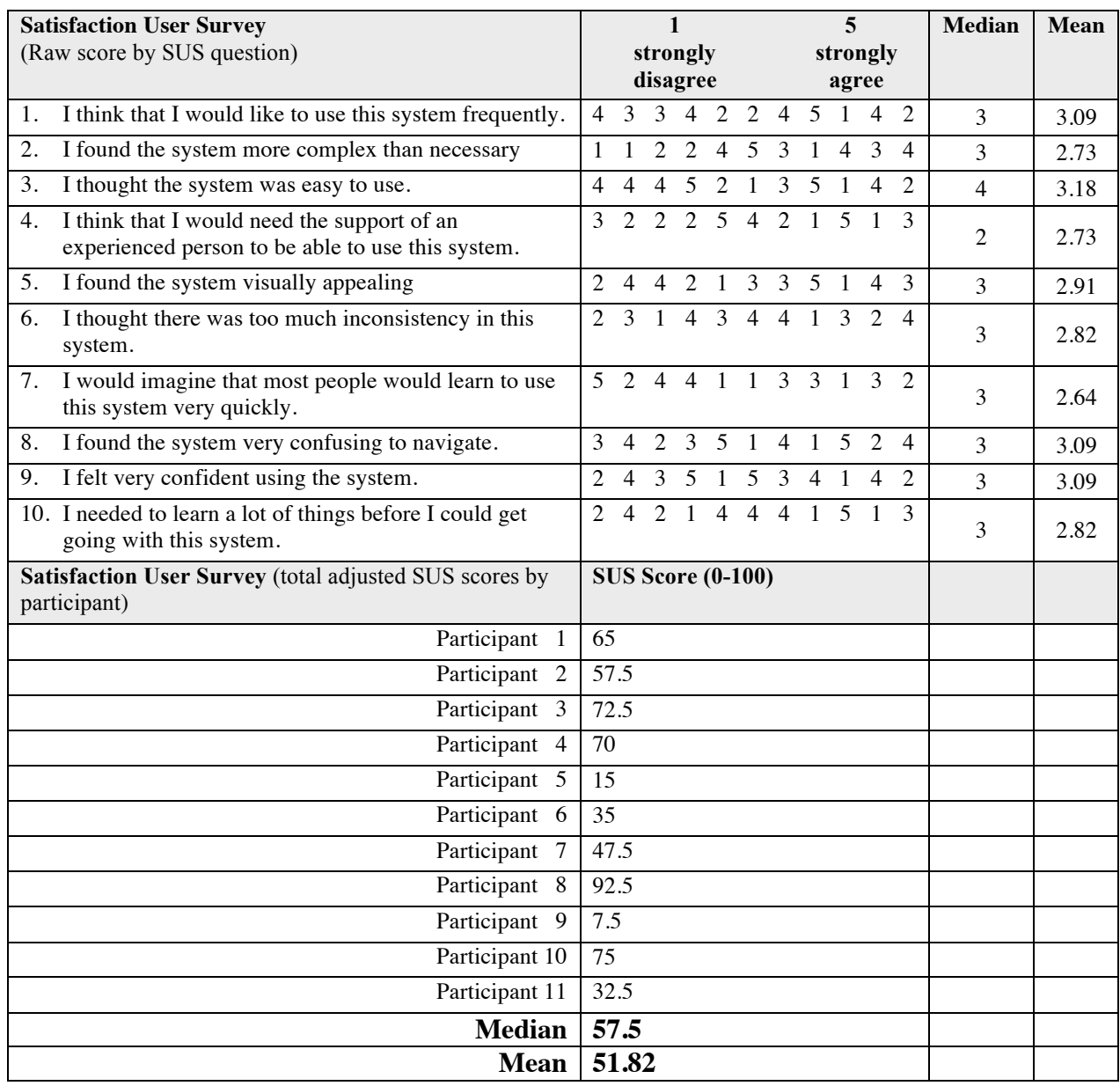

Median and mean SUS scores of 57.50 and 51.82 respectively represent below average scores for a system. Following the recommendations made in this report could help to improve user satisfaction when the changes are implemented.

## *Satisfaction Questionnaire – Post-Test Questions*

The table below shows participants' responses to the three SUS post-test questions. Participants wrote their responses on the SUS form and they are included here verbatim.

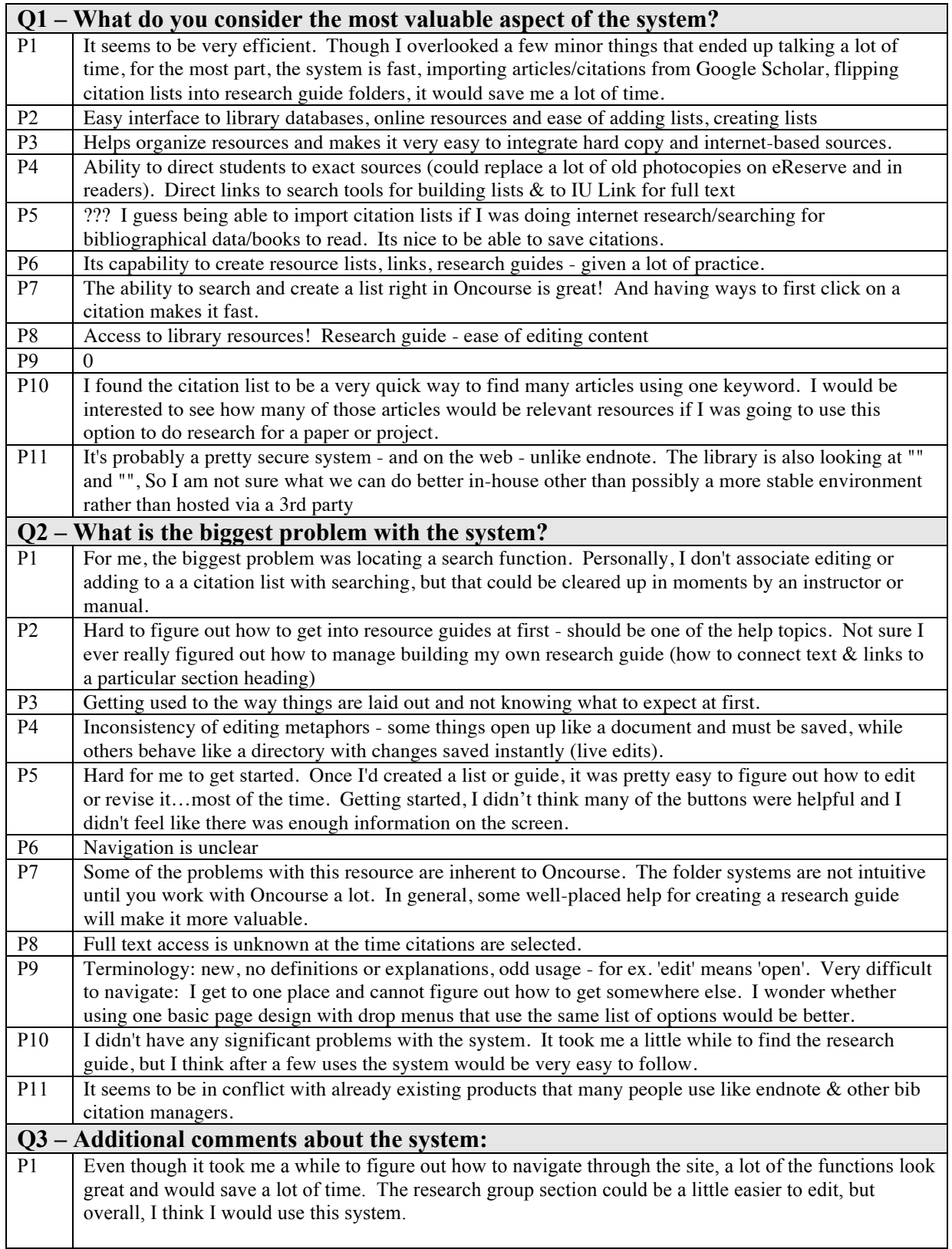

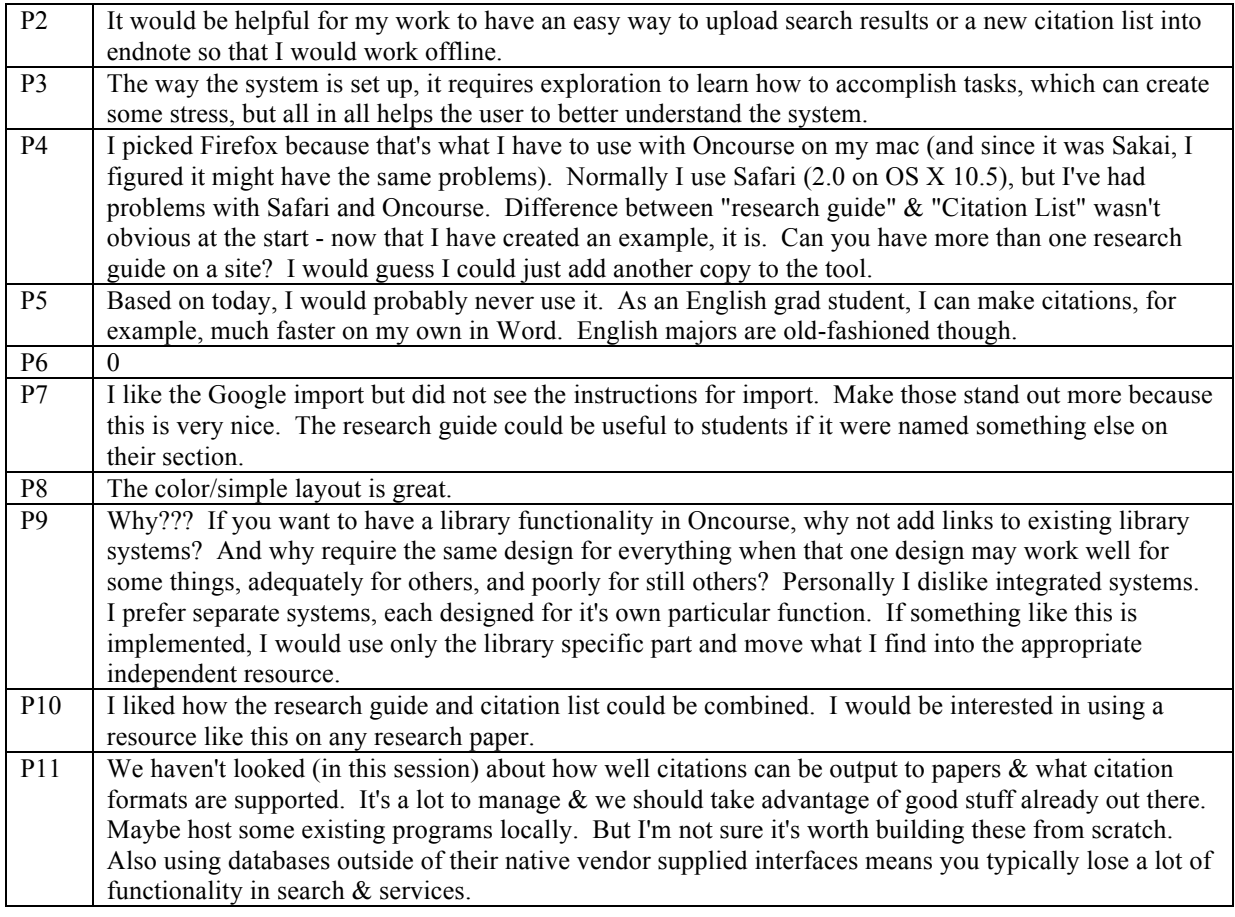

# **Appendices**

## *Appendix A – Testing Protocol Script*

### *Participating in Usability Sessions*

Thank you for agreeing to participate in this usability study. Before we begin, I will briefly go over what a usability session consists of, what will be expected of you, and what our goals are in conducting this study.

The first thing that I want to make clear is that **we are testing the application and NOT you**. If you find errors or if you have any difficulties with the application, it is very likely that other people visiting the site will also experience those same difficulties. We will use this information to better understand how we might try to improve website.

### **During the Session:**

### **1. Tasks:**

You will be asked to perform a **series of tasks** using the Sakai site. The tasks are structured to determine if the most important information and features of the site are easy to locate and use. We ask that you try to accomplish the tasks without assistance, as if you were at home trying to find the information on your own. This gives us a better idea of the things that work well or the difficulties people experience. Anytime during the session, if you find yourself thinking that you would quit the task, use help, contact someone for assistance, or visit another site to accomplish your goal, please let us know.

### **2. Test Facilitator and Observers:**

One member of the User Experience Group will act as the facilitator assisting you in getting started and answering any questions you may have. Another member of the User Experience Group will observe and take notes. Representatives from the Sakaibrary team may also be present to observe the session and take notes.

### **3. Think Aloud Protocol:**

To help the observers understand the way you use the application, you will be asked to **"think aloud"** as you complete the tasks. This simply means that we ask you to talk about what you are doing, what you are looking for, clicking on, wishing you could find, etc. In other words, any task-related thought that comes into your mind we would like for you to share aloud. Some people find this easy right away, while others need to be reminded a little. It may seem a bit odd to talk about every step that you are dong, but it really helps the observers understand how the application is working.

#### **After the Session:**

### **1. User Satisfaction Questionnaire**

The user satisfaction questionnaire is a short questionnaire that asks you about a few general aspects of the system. It will only take a few minutes for you to complete.

### **2. Questions**

If you have any further questions for the facilitator or members of the Sakaibrary team (if available), you will have the opportunity to ask them at that time.

## *Appendix B – Participant Consent Form*

## **Participant Consent Form**

The purpose of this usability study is to evaluate the design of specific features within the Sakai system. We are interested in determining if people can accomplish common tasks and easily find information using this site. The session will not 'test' you or your ability, rather the session will test the system to provide information on areas that might be improved. Please be advised that there are no risks associated with participation in this session.

During this session, you will be asked to complete some tasks using the Sakai site and fill out a user satisfaction questionnaire. As you complete the tasks, members of the User Experience Group will observe and take notes. In addition, the session will be captured on video for future review. The session will last no longer than one hour and fifteen minutes.

If for any reason you are uncomfortable during the session and do not want to complete a task, you may say so and we will move on to the next task. In addition, if you do not want to continue, you may end the session and leave at any time.

Approximately 15 people will participate in this study. Results from all sessions will be included in a usability report to be presented to Sakaibrary team. Your name will not be included in the report nor will your name be associated with any session data collected.

If you wish to speak with someone about your participation in this study, or if you feel you were not treated as described above, please contact the User Experience Group manager at 812-855-4499.

I, \_\_\_\_\_\_\_\_\_\_\_\_\_\_\_\_\_\_\_\_\_\_\_\_\_\_\_\_\_\_\_\_\_\_\_\_\_\_\_\_\_\_\_\_\_\_, have read and fully understand the extent of the study and any risks involved. All of my questions, if any, have been answered to my satisfaction. My signature below acknowledges my understanding of the information provided in this form and indicates my willingness to participate in this user testing session. I have been given a blank copy of this consent form for my records.

Signature:\_\_\_\_\_\_\_\_\_\_\_\_\_\_\_\_\_\_\_\_\_\_\_\_\_\_\_\_\_\_ Date:\_\_\_\_\_\_\_\_\_\_\_\_\_\_\_\_

## *Appendix C – Video Release Form*

### **Video Release Form**

The signature below indicates my permission for University Information Technology Services User Experience Group of Indiana University to use video footage recorded during the usability session conducted for

The Sakaibrary team, June 1945, 2008,

in which I served as a participant.

My name will not be reported in association with session results nor will my name be included on the video footage. This video footage may be used for the following purposes:

- Analysis of research and reporting of results
- Conference presentations
- Educational presentations
- Informational presentations

I will be consulted about the use of the video recording for any purpose other than those listed above.

There is no time-limit on the validity of this release nor is there any geographic specification of where these materials may be distributed.

This release applies to video footage collected as part of the usability session listed on this document only.

I have been given a blank copy of this release form for my records.

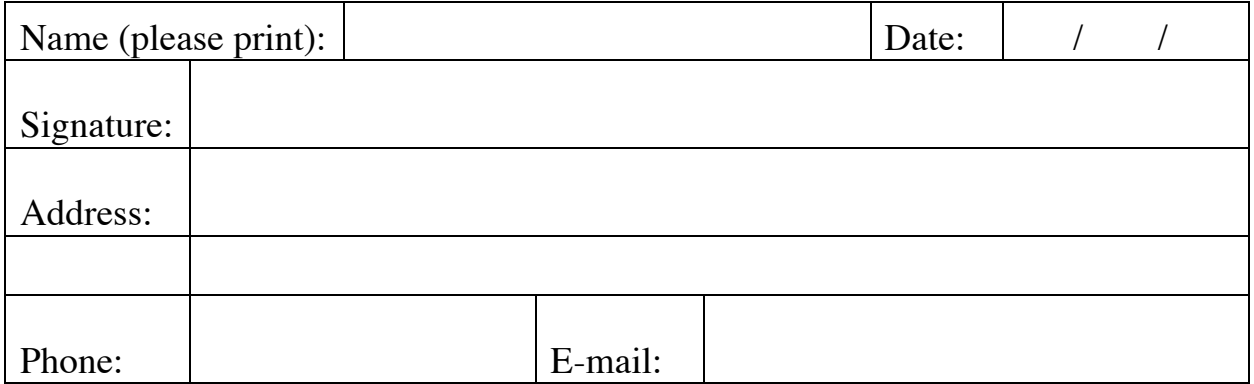

## *Appendix D – Compensation Receipt Form*

### **Compensation Receipt Form**

The signature below indicates my confirmation that I have received from the User Experience Group, the compensation promised for my participation in the Sakaibrary usability session conducted on:

June  $, 2008,$ 

Compensation for this session was provided by the Sakaibrary team and consisted of a \$20 Borders Gift Card for students. I affirm that I am a student (graduate or undergraduate) and so am eligible for this compensation.

I have been given a blank copy of this receipt form for my records.

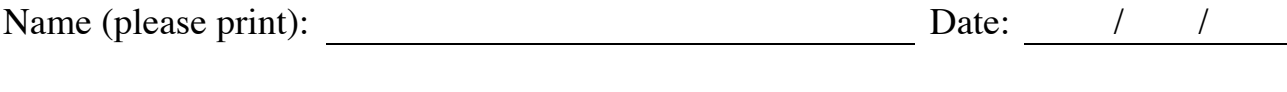

Signature:

User Experience Group – 812.855.4499 University Information Technology Services, Indiana University

## *Appendix E – Refresh Icon & Page Navigation*

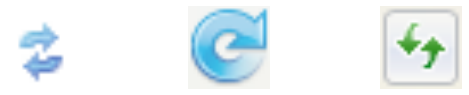

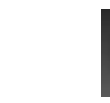

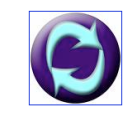

The first icon shown above is taken from Sakai and can be found next to some screen titles in the system (Ex. Resources, Research Guide). The second and third icons are the 'refresh' icons used in Internet Explorer and Mozilla Firefox respectively. The last two icons are additional examples of icons used to represent 'refresh' online.

The accepted convention for the 'refresh' functionality is to allow the user to update the page they are currently on – it does not take the user to a different page. Refresh is commonly used to:

- Update static pages with the most current data available from the server<br>• Redisplay the page in its default manner (typically used by users who ha
- Redisplay the page in its default manner (typically used by users who have changed the page in some manner and want to restore the initial layout/data values of the screen).

As can be seen in the images above, the Sakai icon is very similar in appearance to the 'refresh' icons used on many websites and users are likely to believe this is a 'refresh' icon for Sakai. However, the functionality provided on the Sakai site is to take the user to the homepage of the section they are in, navigating away from the current screen. If the user clicks on the icon, they are unlikely to understand what the intended functionality is. In addition, since users are likely to assume this is a refresh button, it is unlikely that any users will click on this to navigate to the section homepage.

Remove the icon and let users click on the 'Resources' link in the left navigation, as well as the 'Resources' screen title to return to the section homepage.

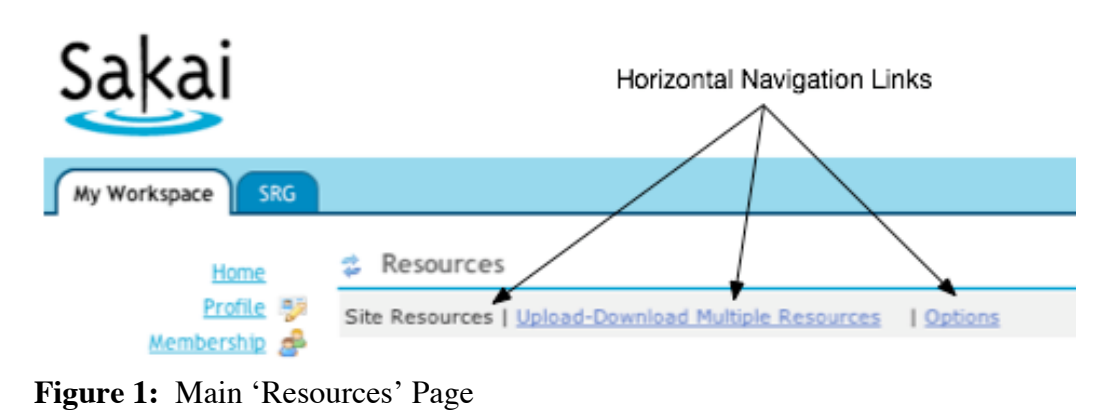

## *Appendix F – Horizontal Navigation*

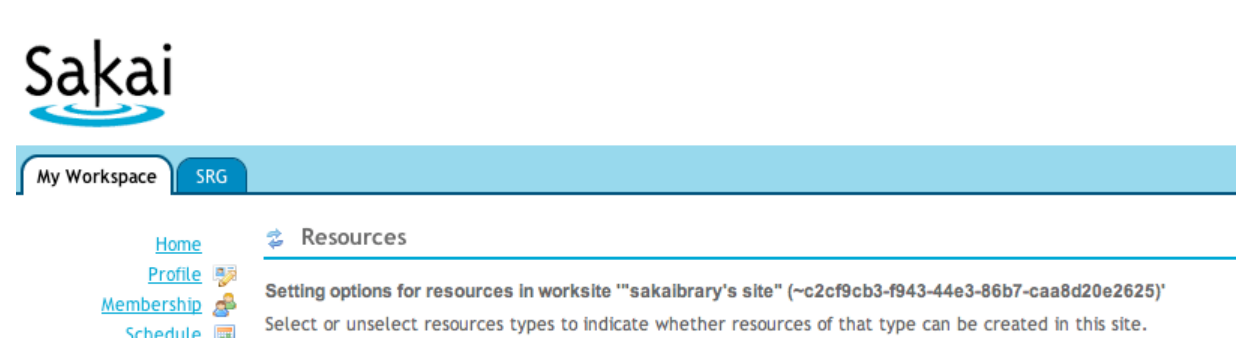

### Figure 2: 'Options' Screen in the 'Resources' Section

Figure 1 shows the top portion of the homepage of the 'Resources' section. The user is presented with horizontal navigation links to 'Site Resources' (disabled), 'Upload-Download Multiple Resources' and 'Options'. If the user clicks on the 'Options' link, the horizontal navigation is no longer available (see figure 2). There is no obvious method for returning to the section home or the 'Upload…' screen.

## *Appendix G – Citation List Links*

#### **Citation List: Anthropology**

Click "IU-Link" to see if a copy of the citation is available through your library.

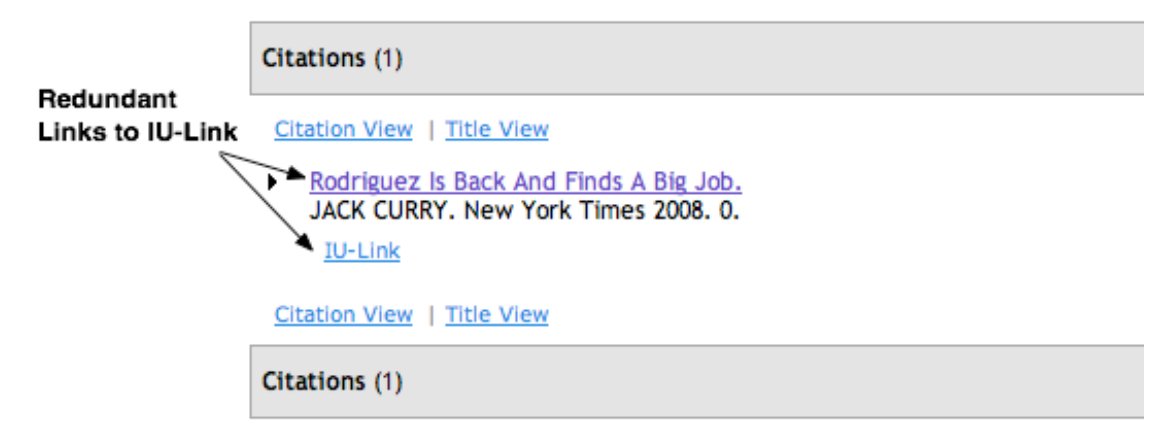

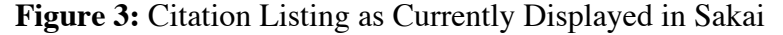

#### **Citation List: Anthropology**

Click "IU-Link" to see if a copy of the citation is available through your library.

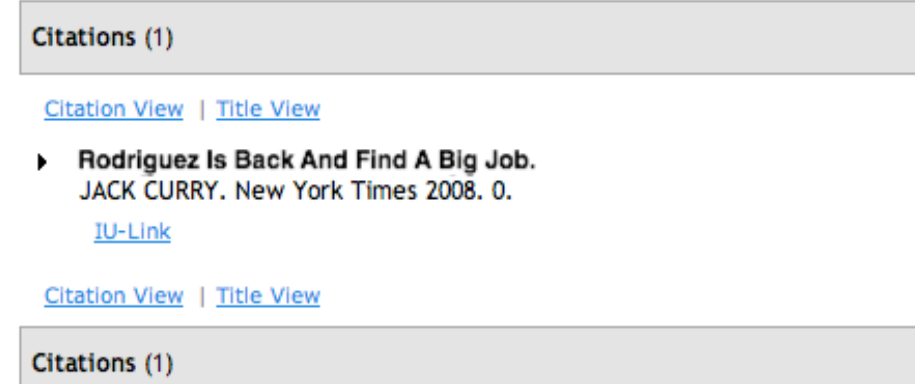

**Figure 4:** Suggested Method for Displaying Citations

Figure 3 above shows the current method for displaying citations in the citation list. Both the article title and the 'IU-Link' link take the user to the IU-Link entry. Redundant links are unnecessary and will frustrate users that click both only to find the same information. Figure 4 shows the recommended display that retains the 'IU-Link' link and presents the title in plain text using bold font.

## *Appendix H – Google Scholar Importing Citations Instructions*

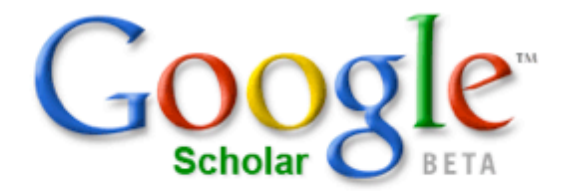

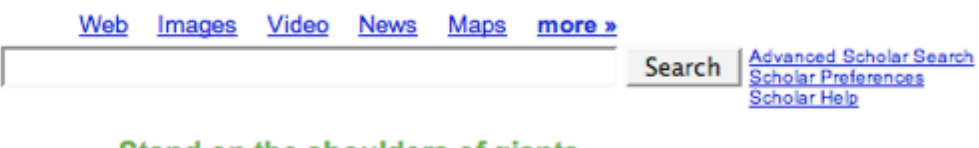

#### Stand on the shoulders of giants

#### **Importing Citations into Oncourse**

- Find the article you wish to cite
- 2 Click 'Import into Oncourse' (see screenshot below)
- **8** Close this window to exit search

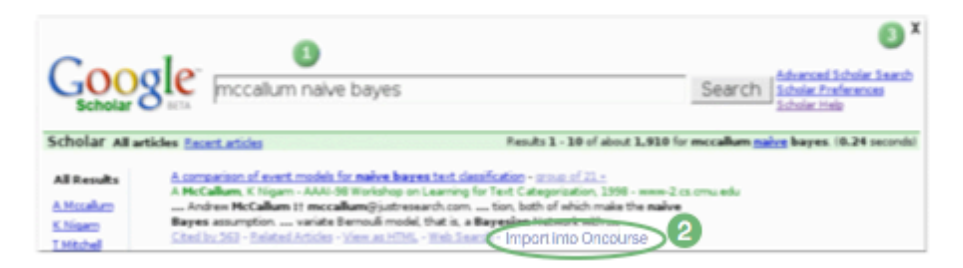

Many participants missed the instructions for importing citations into Oncourse and so had difficulty completing the task. The screenshot above shows the Google Scholar search screen with the following changes to help highlight the instructions:

- The instruction heading, 'Importing Citations into Oncourse' is displayed in larger, bold font.
- The three instructions are presented in a vertical list rather than a horizontal list.
- The text instructions are accompanied by the number icons used in the screenshot.
- The screenshot is presented in a smaller size so that it doesn't look like the actual interface.
- 'Import into Oncourse' in the screenshot has been circled to help the user locate the link.

## *Appendix I – IU-Link Full Text Information*

#### Fulltext is available via the following

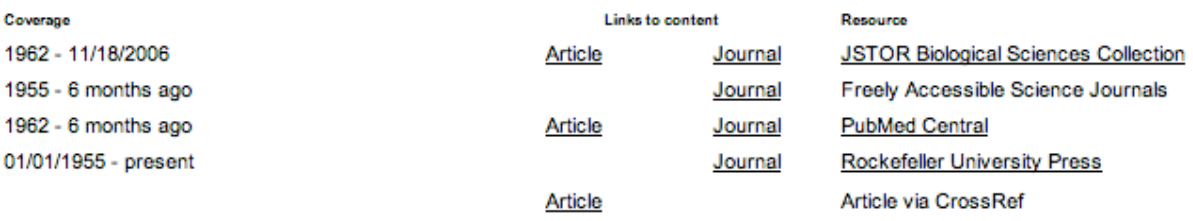

The multiple links listed in the full text section of IU-Link confused participants looking for the full text version of articles. User confusion is exacerbated by multiple links with the same label. In the example shown above, 3 links labeled 'Article' and 4 links labeled 'Journal' are displayed. Users are unlikely to know which link is most relevant and/or if there is any difference between the target pages of these links.

Providing a clearly labeled link (ex. 'View Full Text') to guide users to a full text version would help users find the information they need. Display the 'View Full Text' link by itself, immediately under the 'Full text is available…' header. List the remaining links in a section below the full text link with a header labeled 'Additional Resources'.

## *Appendix J – Citation Added Confirmation Screen*

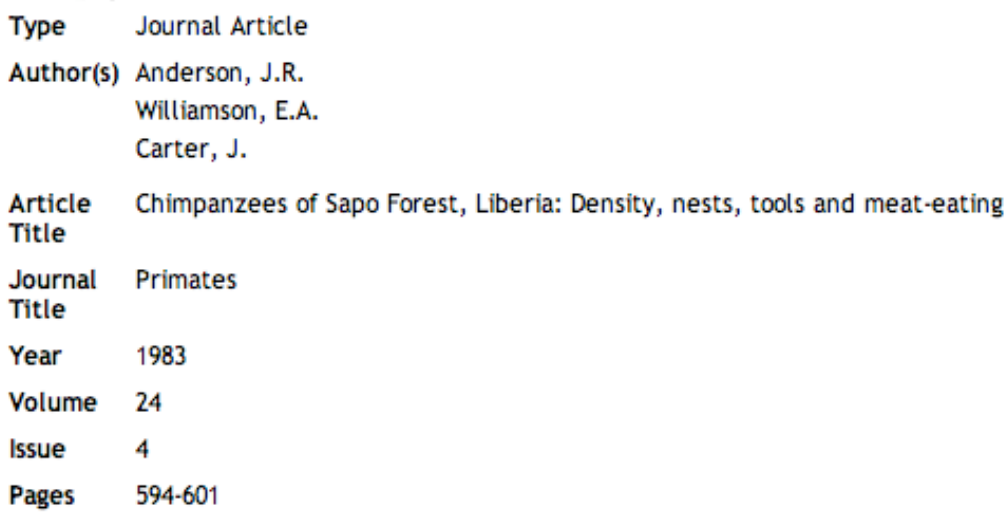

### Citation added to "My Citation List"

Back to Google Scholar **Close Window** 

After clicking on the 'Import into Oncourse' link in Google Scholar, a confirmation screen is displayed to the user. Many participants were confused and did not know which button to click in order to assure they did not lose their selected item. Participants missed the confirmation message and were afraid that 'Close Window' would result in the loss of their citation. The screen mock above shows the same information with the following changes:

- The confirmation message was changed to 'Citation added to "<list title>"
- The confirmation message is displayed in black, bold font to help draw the users' attention
- The confirmation message is displayed directly above the action buttons, which are a focal point on the page.

## *Appendix K – Research Guide: Add Citation List Confirmation Screen*

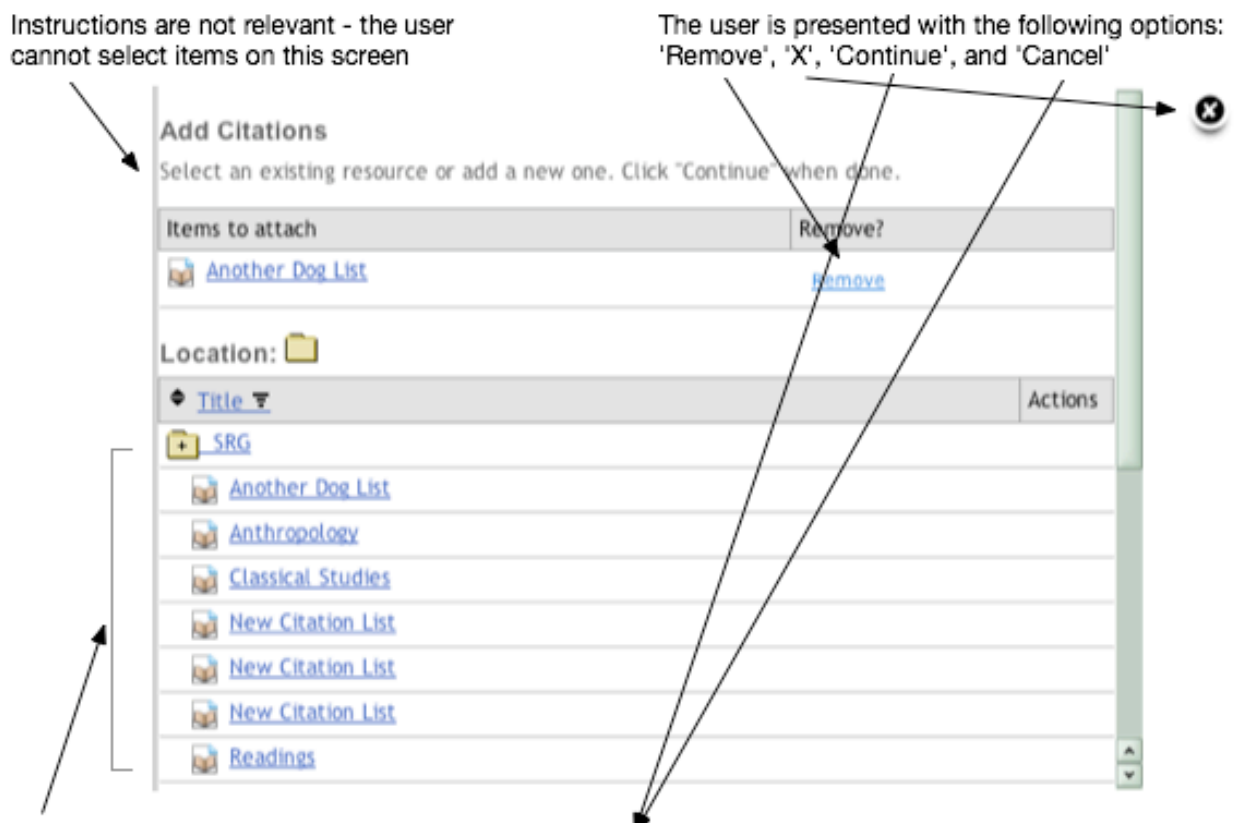

Action buttons are not visible due to long list of items'

**Figure 5:** Current confirmation screen in Sakai

The screenshot above shows the current confirmation screen provided to users after a citation list is selected to attach to a Research Guide. Several usability problems are apparent in this page including:

- The instructions displayed on the page are not relevant to the screen.
- Even though the user cannot select an additional item, the list of items are shown. If this list is long, the action buttons are pushed out of view.
- The user is presented with four options on the page including: 'Remove', an 'X' icon, 'Continue', and 'Cancel'. The options confuse users expecting to just confirm the action or cancel. Providing both the 'X' and 'Cancel' is not necessary. In addition, many users are likely to see 'X', 'Cancel', and 'Remove as essentially the same function.

The mock screen below shows a simplified version of the confirmation screen with the following changes:

- The instructions have been updated to reflect options on the screen.
- The 'X' icon and the 'Remove' link have been removed.
- A 'Back' button has been added to allow the user to return to the previous screen and select a different list.
- The list of items has been eliminated, since it serves no purpose on this screen and may result in pushing the action buttons off the viewable area of the screen.

#### **Add Citations**

Use the 'Back' button to choose a different list to attach. Click 'Continue' to<br>attach the chosen file and return to the Research Guide.

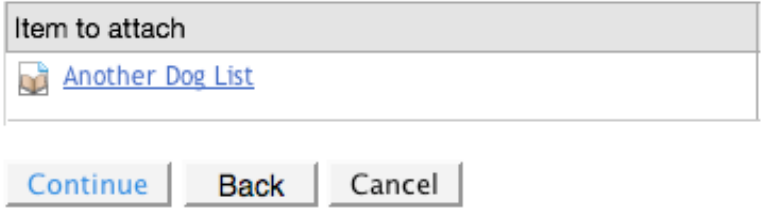

**Figure 6:** Recommended confirmation screen